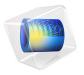

# Heat Sink

#### Introduction

This example is intended as a first introduction to simulations of fluid flow and conjugate heat transfer. It shows the following important points:

- How to draw an air box around a device in order to model convective cooling in this box.
- How to set a total heat flux on a boundary using automatic area computation.
- How to display results in an efficient way using selections in data sets.

The application is also described in detail in the book Introduction to the Heat Transfer Module. An extension of the application that takes surface-to-surface radiation into account is also available; see Heat Sink with Surface-to-Surface Radiation.

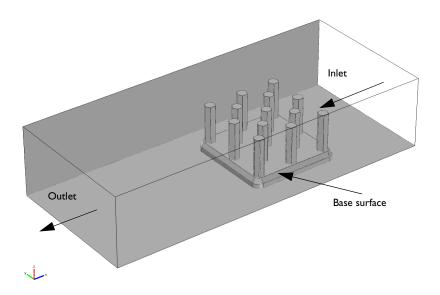

Figure 1: The application setup including channel and heat sink.

## Model Definition

The modeled system consists of an aluminum heat sink for cooling of components in electronic circuits mounted inside a channel of rectangular cross section (see Figure 1). Such a setup is used to measure the cooling capacity of heat sinks. Air enters the channel at the inlet and exits the channel at the outlet. The base surface of the heat sink receives a 1 W heat flux from an external heat source. All other external faces are thermally insulated.

The cooling capacity of the heat sink can be determined by monitoring the temperature of the base surface of the heat sink.

The model solves a thermal balance for the heat sink and the air flowing in the rectangular channel. Thermal energy is transported through conduction in the aluminum heat sink and through conduction and convection in the cooling air. The temperature field is continuous across the internal surfaces between the heat sink and the air in the channel. The temperature is set at the inlet of the channel. The base of the heat sink receives a 1 W heat flux. The transport of thermal energy at the outlet is dominated by convection.

The flow field is obtained by solving one momentum balance for each space coordinate (x, y, and z) and a mass balance. The inlet velocity is defined by a parabolic velocity profile for fully developed laminar flow. At the outlet, the normal stress is equal the outlet pressure and the tangential stress is canceled. At all solid surfaces, the velocity is set to zero in all three spatial directions.

The thermal conductivity of air, the heat capacity of air, and the air density are all temperature-dependent material properties.

You can find all of the settings mentioned above in the predefined multiphysics coupling for Conjugate Heat Transfer in COMSOL Multiphysics. You also find the material properties, including their temperature dependence, in the Material Browser.

In Figure 2, the hot wake behind the heat sink visible in the plot is a sign of the convective cooling effects. The maximum temperature, reached at the heat sink base, is about 380 K.

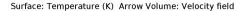

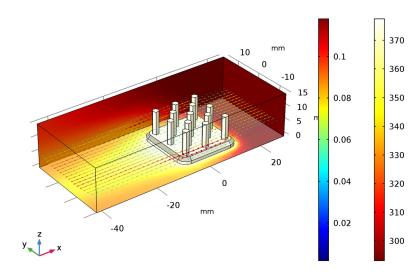

Figure 2: The surface plot shows the temperature field on the channel walls and the heat sink surface, while the arrow plot shows the flow velocity field around the heat sink.

Application Library path: Heat\_Transfer\_Module/Tutorials, \_Forced\_and\_Natural\_Convection/heat\_sink

## Modeling Instructions

From the File menu, choose New.

#### NEW

In the New window, click Model Wizard.

#### MODEL WIZARD

- I In the Model Wizard window, click 3D.
- 2 In the Select Physics tree, select Heat Transfer>Conjugate Heat Transfer>Laminar Flow.
- 3 Click Add.
- 4 Click Study.
- 5 In the Select Study tree, select Preset Studies for Selected Physics Interfaces>Stationary.
- 6 Click Done.

#### GEOMETRY I

Note that the **Geometry representation** must be set to **COMSOL kernel** to fit with the numbering of the boundaries used in these instructions.

The model geometry is available as a parameterized geometry sequence in a separate MPH-file. If you want to create it from scratch yourself, you can follow the instructions in the Geometry Modeling Instructions section. Otherwise, insert the geometry sequence as follows:

- I On the Geometry toolbar, click Insert Sequence.
- **2** Browse to the model's Application Libraries folder and double-click the file heat\_sink\_geom\_sequence.mph.

The application's Application Library folder is shown in the **Application Library path** section immediately before the current section. Note that the path given there is relative to the COMSOL Application Library root, which for a standard installation on Windows is C:\Program Files\COMSOL\COMSOL\S\Multiphysics\applications.

- 3 On the Geometry toolbar, click Build All.
- 4 Click the **Zoom Extents** button on the **Graphics** toolbar.

To facilitate face selection in the next steps, use the **Wireframe rendering** option (skip this step if you followed the instructions in the appendix):

5 Click the Wireframe Rendering button on the Graphics toolbar.

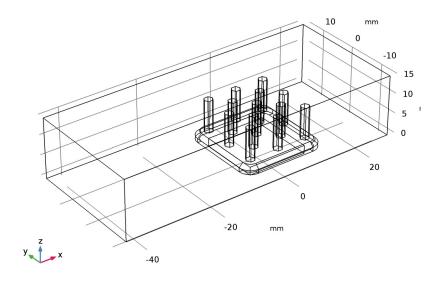

#### LAMINAR FLOW (SPF)

- I In the Model Builder window, under Component I (compl) click Laminar Flow (spf).
- 2 In the Settings window for Laminar Flow, locate the Domain Selection section.
- **3** From the **Selection** list, choose **Air**.

#### **HEAT TRANSFER (HT)**

On the Physics toolbar, click Laminar Flow (spf) and choose Heat Transfer (ht).

#### Fluid 1

- I In the Model Builder window, under Component I (compl)>Heat Transfer (ht) click Fluid I.
- 2 In the Settings window for Fluid, locate the Domain Selection section.
- 3 From the Selection list, choose Air.

#### MATERIALS

Next, add materials.

#### ADD MATERIAL

I On the Home toolbar, click Add Material to open the Add Material window.

- 2 Go to the Add Material window.
- 3 In the tree, select Built-In>Air.
- 4 Click Add to Component in the window toolbar.

#### MATERIALS

Air (mat1)

- I In the Settings window for Material, locate the Geometric Entity Selection section.
- 2 From the Selection list, choose Air.

#### ADD MATERIAL

- I Go to the Add Material window.
- 2 In the tree, select Built-In>Aluminum 3003-H18.
- **3** Click **Add to Component** in the window toolbar.

#### MATERIALS

Aluminum 3003-H18 (mat2)

- I In the Settings window for Material, locate the Geometric Entity Selection section.
- 2 From the Selection list, choose Aluminum.

#### ADD MATERIAL

- I Go to the Add Material window.
- 2 In the tree, select Built-In>Silica glass.
- **3** Click **Add to Component** in the window toolbar.

#### MATERIALS

Silica glass (mat3)

- I In the Settings window for Material, locate the Geometric Entity Selection section.
- 2 From the Selection list, choose Silica Glass.
- 3 On the Home toolbar, click Add Material to close the Add Material window.

#### **GLOBAL DEFINITIONS**

#### **Parameters**

- I In the Model Builder window, expand the Global Definitions node, then click Parameters.
- 2 In the Settings window for Parameters, locate the Parameters section.

**3** In the table, enter the following settings:

| Name | Expression | Value    | Description                                       |
|------|------------|----------|---------------------------------------------------|
| U0   | 5[cm/s]    | 0.05 m/s | Mean inlet velocity                               |
| P0   | 1 [W]      | ΙW       | Total power dissipated by the electronics package |

Now define the physical properties of the model. Start with the fluid domain.

#### LAMINAR FLOW (SPF)

On the Physics toolbar, click Heat Transfer (ht) and choose Laminar Flow (spf).

The no-slip condition is the default boundary condition for the fluid. Define the inlet and outlet conditions as described below.

I In the Model Builder window, under Component I (compl) click Laminar Flow (spf).

Inlet I

- I On the Physics toolbar, click Boundaries and choose Inlet.
- 2 In the Settings window for Inlet, locate the Boundary Selection section.
- **3** From the **Selection** list, choose **Inlet**.
- 4 Locate the Boundary Condition section. From the list, choose Laminar inflow.
- **5** Locate the Laminar Inflow section. In the  $U_{\mathrm{av}}$  text field, type U0.

#### Outlet 1

- I On the Physics toolbar, click Boundaries and choose Outlet.
- 2 Click the **Zoom Extents** button on the **Graphics** toolbar.
- 3 In the Settings window for Outlet, locate the Boundary Selection section.
- 4 From the Selection list, choose Outlet.

#### **HEAT TRANSFER (HT)**

Thermal insulation is the default boundary condition for the temperature. Define the inlet temperature and the outlet condition as described below.

I In the Model Builder window, under Component I (compl) click Heat Transfer (ht).

#### Inflow I

- I On the Physics toolbar, click Boundaries and choose Inflow.
- 2 In the Settings window for Inflow, locate the Boundary Selection section.
- **3** From the **Selection** list, choose **Inlet**.

The ambient temperature is defined in the main node of the Heat Transfer interface. Its default value is 293.15 K which corresponds to the inlet temperature used in this model. It is possible to edit the ambient temperature value or to define it using the meteorological data which gives access to climate data from more than 6,000 stations in the world.

4 Locate the Upstream Properties section. From the  $T_{\rm ustr}$  list, choose Ambient temperature (ht).

#### Outflow I

- I On the Physics toolbar, click Boundaries and choose Outflow.
- 2 In the Settings window for Outflow, locate the Boundary Selection section.
- 3 From the Selection list, choose Outlet.

Next, use the P0 parameter to define the total heat source in the electronics package.

#### Heat Source 1

- I On the Physics toolbar, click Domains and choose Heat Source.
- 2 In the Settings window for Heat Source, locate the Domain Selection section.
- 3 From the Selection list, choose Silica Glass.
- 4 Locate the Heat Source section. Click the Heat rate button.
- **5** In the  $P_0$  text field, type P0.

#### MESH I

- I In the Model Builder window, under Component I (compl) click Mesh I.
- 2 In the Settings window for Mesh, locate the Mesh Settings section.
- 3 From the Element size list, choose Extra coarse.
- 4 Click Build All.

To get a better view of the mesh, hide some of the boundaries.

- 5 Click the Click and Hide button on the Graphics toolbar.
- 6 Click the Select Boundaries button on the Graphics toolbar.

#### **7** Select Boundaries 1, 2, and 4 only.

The finished mesh should look like that in the figure below.

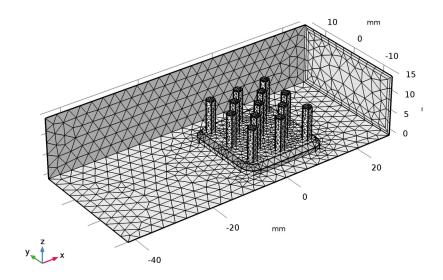

To achieve more accurate numerical results, this mesh can be refined by choosing another predefined element size. However, doing so requires more computational time and memory.

#### STUDY I

On the Home toolbar, click Compute.

#### RESULTS

#### Temperature (ht)

Four default plots are generated automatically. The first one shows the temperature on the wall boundaries, the third one shows the velocity magnitude on five parallel slices, and the last one shows the pressure field. Add an arrow plot to visualize the velocity field with temperature field.

- I In the Model Builder window, under Results click Temperature (ht).
- 2 On the Temperature (ht) toolbar, click Arrow Volume.

Arrow Volume 1

I In the Model Builder window, under Results>Temperature (ht) click Arrow Volume I.

- 2 In the Settings window for Arrow Volume, click Replace Expression in the upper-right corner of the Expression section. From the menu, choose Model>Component I> Laminar Flow>Velocity and pressure>u,v,w Velocity field.
- 3 Locate the Arrow Positioning section. Find the x grid points subsection. In the Points text field, type 40.
- 4 Find the y grid points subsection. In the Points text field, type 20.
- 5 Find the z grid points subsection. From the Entry method list, choose Coordinates.
- 6 In the Coordinates text field, type 5 [mm].

Color Expression 1

- I On the Temperature (ht) toolbar, click Color Expression.
- 2 In the Settings window for Color Expression, click Replace Expression in the upper-right corner of the Expression section. From the menu, choose Model>Component I> Laminar Flow>Velocity and pressure>spf.U Velocity magnitude.
- 3 On the Temperature (ht) toolbar, click Plot.

Global Evaluation 1

- I On the Results toolbar, click Global Evaluation.
- 2 In the Settings window for Global Evaluation, type Energy Balance in the Label text field
- 3 Click Add Expression in the upper-right corner of the Expressions section. From the menu, choose Model>Component I>Heat Transfer>Global>Net powers>ht.ntefluxInt Total net energy rate.
- 4 Click Add Expression in the upper-right corner of the Expressions section. From the menu, choose Model>Component I>Heat Transfer>Global>Heat source powers>ht.Qint Total heat source.
- 5 Click Evaluate.

#### TABLE

I Go to the Table window.

You can verify that the two values match and are close to 1 W in the **Table 1** tab.

### Geometry Modeling Instructions

If you wish to create the geometry yourself, follow these steps.

#### **GLOBAL DEFINITIONS**

#### **Parameters**

- I In the Model Builder window, under Global Definitions click Parameters.
- 2 In the Settings window for Parameters, locate the Parameters section.
- **3** In the table, enter the following settings:

| Name      | Expression | Value   | Description    |
|-----------|------------|---------|----------------|
| L_channel | 7[cm]      | 0.07 m  | Channel length |
| W_channel | 3[cm]      | 0.03 m  | Channel width  |
| H_channel | 1.5[cm]    | 0.015 m | Channel height |
| L_chip    | 1.5[cm]    | 0.015 m | Chip size      |
| H_chip    | 2[mm]      | 0.002 m | Chip height    |

4 On the Home toolbar, click Component and choose Add Component>3D.

#### GEOMETRY I

- I In the Model Builder window, under Component I (compl) click Geometry I.
- 2 In the Settings window for Geometry, locate the Units section.
- 3 From the Length unit list, choose mm.

Work Plane I (wpl)

- I On the Geometry toolbar, click Work Plane.
- 2 In the Settings window for Work Plane, locate the Plane Definition section.
- 3 From the Plane list, choose xz-plane.
- 4 In the y-coordinate text field, type -7.5.

#### Plane Geometry

In the Model Builder window, under Component I (compl)>Geometry I> Work Plane I (wpI) click Plane Geometry.

#### Bézier Polygon I (b1)

- I On the Work Plane toolbar, click Primitives and choose Bézier Polygon.
- 2 In the Settings window for Bézier Polygon, locate the Polygon Segments section.
- 3 Find the Added segments subsection. Click Add Linear.
- 4 Find the Control points subsection. In row 1, set xw to -10.495.
- 5 In row 2, set xw to -9.495.

- 6 Find the Added segments subsection. Click Add Linear.
- 7 Find the Control points subsection. In row 2, set yw to 2.
- 8 Find the Added segments subsection. Click Add Linear.
- 9 Find the Control points subsection. In row 2, set xw to -10.495.
- **10** In row **2**, set **yw** to 1.
- II Find the Added segments subsection. Click Add Linear.
- 12 Find the Control points subsection. In row 2, set yw to 0.

Work Plane I (wpl)

In the Model Builder window, under Component I (compl)>Geometry I click Work Plane I (wpl).

Revolve I (rev I)

- I On the Geometry toolbar, click Revolve.
- 2 In the Settings window for Revolve, locate the Revolution Angles section.
- **3** Click the **Angles** button.
- 4 In the End angle text field, type 90.
- 5 Locate the Revolution Axis section. From the Axis type list, choose 3D.
- 6 Find the Point on the revolution axis subsection. In the xw text field, type -7.5.
- 7 In the **yw** text field, type -7.5.
- 8 Find the Direction of revolution axis subsection. In the yw text field, type 0.
- 9 In the **zw** text field, type 1.
- 10 Locate the Selections of Resulting Entities section. Click New.
- II In the New Cumulative Selection dialog box, type Aluminum in the Name text field.
- I2 Click OK.

Extrude I (ext I)

- I On the Geometry toolbar, click Extrude.
- 2 In the Settings window for Extrude, locate the General section.
- 3 From the Extrude from list, choose Faces.
- **4** On the object **revI**, select Boundary 1 only.
- **5** Locate the **Distances** section. In the table, enter the following settings:

| Distances (mm) |  |
|----------------|--|
| 15             |  |

- 6 Locate the Selections of Resulting Entities section. From the Contribute to list, choose Aluminum.
- 7 Locate the General section. In the tree, select rev1.

Rotate I (rot1)

- I On the Geometry toolbar, click Transforms and choose Rotate.
- 2 In the Settings window for Rotate, locate the Input section.
- 3 From the Input objects list, choose Aluminum.
- 4 Select the **Keep input objects** check box.
- 5 Locate the Rotation Angle section. In the Rotation text field, type range (90, 90,270).
- 6 Locate the Selections of Resulting Entities section. From the Contribute to list, choose Aluminum.

Work Plane 2 (wb2)

- I On the Geometry toolbar, click Work Plane.
- 2 In the Settings window for Work Plane, locate the Plane Definition section.
- 3 From the Plane type list, choose Face parallel.
- 4 On the object ext1, select Boundary 4 only.

Plane Geometry

In the Model Builder window, under Component I (compl)>Geometry I> Work Plane 2 (wp2) click Plane Geometry.

Cross Section I (cro1)

- I On the Work Plane toolbar, click Cross Section.
- 2 In the Settings window for Cross Section, locate the Selections of Resulting Entities section.
- **3** Select the **Resulting objects selection** check box.

Convert to Curve I (ccurl)

- I On the Work Plane toolbar, click Conversions and choose Convert to Curve.
- 2 In the Settings window for Convert to Curve, locate the Input section.
- **3** From the **Input objects** list, choose **Cross Section 1**.
- 4 Locate the Selections of Resulting Entities section. Select the Resulting objects selection check box.

Convert to Solid I (csoll)

I On the Work Plane toolbar, click Conversions and choose Convert to Solid.

- 2 In the Settings window for Convert to Solid, locate the Input section.
- 3 From the Input objects list, choose Convert to Curve 1.
- 4 Click Build Selected.

Box Selection 2 (boxsel2)

- I On the Work Plane toolbar, click Selections and choose Box Selection.
- 2 On the Work Plane toolbar, click Selections and choose Box Selection.
- 3 In the Settings window for Box Selection, locate the Box Limits section.
- **4** In the **xw minimum** text field, type -10.
- 5 In the xw maximum text field, type -10.
- **6** In the **yw minimum** text field, type **0**.
- 7 In the yw maximum text field, type 0.
- 8 On the Work Plane toolbar, click Build All.

Difference Selection I (difsell)

- I On the Work Plane toolbar, click Selections and choose Difference Selection.
- 2 In the Settings window for Difference Selection, locate the Input Entities section.
- 3 Click Add.
- 4 In the Add dialog box, select Box Selection I in the Selections to add list.
- 5 Click OK.
- 6 In the Settings window for Difference Selection, locate the Input Entities section.
- 7 Click Add.
- 8 In the Add dialog box, select Box Selection 2 in the Selections to subtract list.
- 9 Click OK.

Delete Entities I (del1)

- I Right-click Plane Geometry and choose Delete Entities.
- 2 In the Settings window for Delete Entities, locate the Entities or Objects to Delete section.
- 3 From the Geometric entity level list, choose Domain.
- 4 From the Selection list, choose Difference Selection 1.

Work Plane 2 (wp2)

In the Model Builder window, under Component I (compl)>Geometry I click Work Plane 2 (wp2).

#### Extrude 2 (ext2)

- I On the Geometry toolbar, click Extrude.
- 2 In the Settings window for Extrude, locate the Distances section.
- **3** In the table, enter the following settings:

## Distances (mm) 2

- 4 Select the Reverse direction check box.
- 5 Locate the Selections of Resulting Entities section. From the Contribute to list, choose Aluminum.

Work Plane 3 (wb3)

- I On the Geometry toolbar, click Work Plane.
- 2 In the Settings window for Work Plane, locate the Plane Definition section.
- 3 In the z-coordinate text field, type 2.
- **4** Locate the **Unite Objects** section. Clear the **Unite objects** check box.

Plane Geometry

In the Model Builder window, under Component I (compl)>Geometry I> Work Plane 3 (wp3) click Plane Geometry.

Bézier Polygon I (b1)

- I On the Work Plane toolbar, click Primitives and choose Bézier Polygon.
- 2 In the Settings window for Bézier Polygon, locate the Polygon Segments section.
- 3 Find the Added segments subsection. Click Add Linear.
- 4 Find the Control points subsection. In row 1, set xw to -8.597.
- **5** In row **I**, set **yw** to -7.5.
- 6 In row 2, set xw to -8.048.
- 7 In row 2, set yw to -8.45.
- 8 Find the Added segments subsection. Click Add Linear.
- 9 Find the Control points subsection. In row 2, set xw to -6.952.
- 10 Find the Added segments subsection. Click Add Linear.
- II Find the Control points subsection. In row 2, set xw to -6.4.
- **12** In row **2**, set **yw** to -7.5.
- 13 Find the Added segments subsection. Click Add Linear.

- 14 Find the Control points subsection. In row 2, set xw to -6.952.
- **I5** In row **2**, set **yw** to -6.55.
- 16 Find the Added segments subsection. Click Add Linear.
- 17 Find the Control points subsection. In row 2, set xw to -8.048.

Copy I (copy I)

- I On the Work Plane toolbar, click Transforms and choose Copy.
- **2** Select the object **b1** only.
- 3 In the Settings window for Copy, locate the Displacement section.
- 4 In the xw text field, type 3.748.
- 5 In the yw text field, type 3.748.

Work Plane 3 (wb3)

In the Model Builder window, under Component I (compl)>Geometry I click Work Plane 3 (wp3).

Extrude 3 (ext3)

- I On the Geometry toolbar, click Extrude.
- 2 In the Settings window for Extrude, locate the Distances section.
- **3** In the table, enter the following settings:

## Distances (mm)

Array I (arr1)

- I On the Geometry toolbar, click Transforms and choose Array.
- 2 Click the **Zoom Extents** button on the **Graphics** toolbar.
- **3** Select the object **ext3(1)** only.
- 4 In the Settings window for Array, locate the Size section.
- 5 In the x size text field, type 3.
- 6 In the y size text field, type 3.
- 7 Locate the **Displacement** section. In the **x** text field, type 7.495.
- 8 In the y text field, type 7.495.
- 9 Locate the Selections of Resulting Entities section. From the Contribute to list, choose Aluminum.

#### Array 2 (arr2)

- I On the Geometry toolbar, click Transforms and choose Array.
- 2 Select the object ext3(2) only.
- 3 In the Settings window for Array, locate the Size section.
- 4 In the x size text field, type 2.
- 5 In the y size text field, type 2.
- **6** Locate the **Displacement** section. In the **x** text field, type **7.495**.
- 7 In the y text field, type 7.495.
- 8 Locate the Selections of Resulting Entities section. From the Contribute to list, choose Aluminum.

#### Union I (uni I)

- I On the Geometry toolbar, click Booleans and Partitions and choose Union.
- 2 In the Settings window for Union, locate the Union section.
- 3 From the Input objects list, choose Aluminum.
- 4 Locate the Selections of Resulting Entities section. From the Contribute to list, choose Aluminum.
- **5** Locate the Union section. Clear the Keep interior boundaries check box.

#### Block I (blk I)

- I On the Geometry toolbar, click Block.
- 2 In the Settings window for Block, locate the Size and Shape section.
- 3 In the Width text field, type L\_chip.
- 4 In the **Depth** text field, type L chip.
- 5 In the **Height** text field, type H chip.
- 6 Locate the Position section. From the Base list, choose Center.
- 7 In the z text field, type -H chip/2.
- 8 Locate the Selections of Resulting Entities section. Click New.
- 9 In the New Cumulative Selection dialog box, type Silica Glass in the Name text field.
- 10 Click OK.

#### Block 2 (blk2)

- I On the Geometry toolbar, click Block.
- 2 In the Settings window for Block, locate the Size and Shape section.
- 3 In the Width text field, type L channel.

- 4 In the **Depth** text field, type W\_channel.
- 5 In the Height text field, type H channel.
- 6 Locate the **Position** section. In the **x** text field, type -45.
- 7 In the y text field, type -W\_channel/2.

Form Union (fin)

- I In the Model Builder window, under Component I (compl)>Geometry I click Form Union (fin).
- 2 In the Settings window for Form Union/Assembly, click Build Selected.

Explicit Selection I (sell)

- I On the Geometry toolbar, click Selections and choose Explicit Selection.
- 2 On the object fin, select Domain 1 only.
- 3 In the Settings window for Explicit Selection, type Air in the Label text field.
- 4 Click the **Zoom Extents** button on the **Graphics** toolbar.

Explicit Selection 2 (sel2)

- I On the Geometry toolbar, click Selections and choose Explicit Selection.
- 2 In the Settings window for Explicit Selection, type Inlet in the Label text field.
- 3 Locate the Entities to Select section. From the Geometric entity level list, choose Boundary.
- **4** On the object **fin**, select Boundary 129 only.

Explicit Selection 3 (sel3)

- I On the Geometry toolbar, click Selections and choose Explicit Selection.
- 2 In the Settings window for Explicit Selection, type Outlet in the Label text field.
- 3 Locate the Entities to Select section. From the Geometric entity level list, choose Boundary.
- **4** On the object **fin**, select Boundary 1 only.

Adjacent Selection I (adjsell)

- I On the Geometry toolbar, click Selections and choose Adjacent Selection.
- 2 In the Settings window for Adjacent Selection, locate the Input Entities section.
- 3 Click Add.
- 4 In the Add dialog box, select Air in the Input selections list.
- 5 Click OK.

6 In the Settings window for Adjacent Selection, type Air Boundaries in the Label text field.

Difference Selection I (difsell)

- I On the Geometry toolbar, click Selections and choose Difference Selection.
- 2 In the Settings window for Difference Selection, type Exterior Walls in the Label text field.
- 3 Locate the Geometric Entity Level section. From the Level list, choose Boundary.
- 4 Locate the **Input Entities** section. Click **Add**.
- 5 In the Add dialog box, select Air Boundaries in the Selections to add list.
- 6 Click OK.
- 7 In the Settings window for Difference Selection, locate the Input Entities section.
- 8 Click Add.
- 9 In the Add dialog box, in the Selections to subtract list, choose Inlet and Outlet.
- IO Click OK.

Intersection Selection I (intsell)

- I On the Geometry toolbar, click Selections and choose Intersection Selection.
- 2 In the Settings window for Intersection Selection, type Thermal Grease in the Label text field.
- 3 Locate the Geometric Entity Level section. From the Level list, choose Boundary.
- 4 Locate the **Input Entities** section. Click **Add**.
- 5 In the Add dialog box, in the Selections to intersect list, choose Aluminum and Silica Glass.
- 6 Click OK.